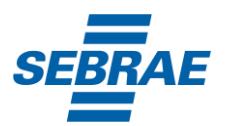

## **PROCESSO SELETIVO N° 018/2024**

### **VAGA:** Analista de Processos

# **2ª FASE: AVALIAÇÃO DE CONHECIMENTOS E PROVA DE REDAÇÃO**

# **MANUAL**

# **DADOS DE ACESSO:**

LINK de acesso (copie e cole em seu navegador):

<https://rbo.fabricadeprovas.com.br/>

**Seu login:** Utilizar o *Número do seu CPF sem ponto ou traço* **Sua senha de acesso:** Utilizar os *3 últimos dígitos do seu CPF*

> As avaliações serão executadas de acordo com as informações abaixo. Leia atentamente e organize-se.

## **SIMULADO:**

Data: 15/04/2024

Horário de Início (horário de Brasília/DF): 08h30

Horário de liberação: 08h30

Término: 10h30

# **AVALIAÇÃO DE CONHECIMENTOS E REDAÇÃO:**

Data: 16/04/2024

Horário de Início (horário de Brasília/DF): 13h30

Horário de liberação do início da prova objetiva: 13h30 (com tolerância até às 14h15)

Término:18h15

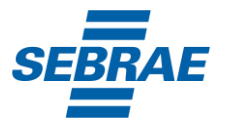

Você deverá acessar a plataforma de provas com ao menos 20 minutos de antecedência do horário de início, no dia da avaliação, para garantir que seu sinal de internet está estável o suficiente para acesso à prova.

Lembre-se de que a validação de seu acesso deve ser feita com antecedência, assim como o acesso ao seu simulado (que ocorrerá no dia útil anterior à data estabelecida para a prova oficial).

Organize-se para acessar a prova (clicar em iniciar a avaliação) pontualmente no horário previsto para início, pois não haverá aplicação de prova fora do horário estabelecido na convocação.

## **Seguem abaixo orientações e recomendações.**

## **1) Orientações sobre o local de realização da prova**

- 1.1 Escolha um ambiente tranquilo, livre de ruídos e bem iluminado, que lhe permita concentrar-se na prova sem interrupções ou distrações. Certifique-se de ter uma boa conexão de internet para garantir uma experiência sem contratempos durante a realização da prova.
- 1.2 É vedada a presença de outras pessoas no mesmo local onde você estiver realizando a prova. A violação dessa regra pode resultar na eliminação da pessoa candidata.
- 1.3 É vedada a realização da prova em local com televisão, rádio, celulares e outros equipamentos eletrônicos ligados, que não seja o computador/ notebook de realização da prova. A violação dessa regra pode resultar na eliminação da pessoa candidata.

### **2) Sobre o equipamento utilizado para a realização da prova online**

2.1 Para a realização das provas a pessoa candidata deverá garantir que sua internet esteja estável. É sugerida a velocidade mínima de internet de 5mbps.

2.2 Recomendamos que faça o teste de conexão de sua webcam através do link https://pt.webcamtests.com/ a fim de que possa realizar os ajustes em seu equipamento **a tempo de iniciar a prova**, caso o teste acuse que há algum problema.

2.3 Não é permitido realizar a prova por meios eletrônicos como tablet´s e celulares. Deverá ser utilizado somente notebook ou computador, sendo que o aparelho deverá ter, obrigatoriamente, **câmera e microfone integrados ao computador, habilitados e em perfeito funcionamento**

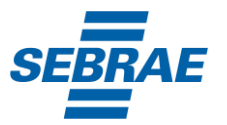

2.4 Mantenha o microfone e a câmera abertos em tempo integral, até a conclusão de sua prova, sob pena de eliminação do certame.

2.5 Garanta que seu computador esteja conectado a uma fonte de energia, a fim de que não tenha a prova interrompida por algum problema de bateria baixa.

2.6 Não nos responsabilizamos por eventual instabilidade de acesso devido a alguma falha de conexão da pessoa candidata com a internet, que pode inclusive levar à anulação da prova.

# **3) Orientações sobre alimentação, hidratação e utilização de sanitário durante a prova online**

3.1 Só é permitido sair do recinto da prova após o início da mesma, nas questões 21 e 52, desde que não desconecte o monitoramento e nem feche a tela da prova. Neste momento você poderá fazer uma pausa de 5 (cinco) minutos. Atente-se ao tempo exato de retorno, pois caso ultrapasse-o, o sistema passará automaticamente para a próxima questão. A pausa não é obrigatória, assim caso não queira realizar, ou logo que retornar clique em "C" para confirmar que deseja continuar com a execução da prova.

# **4) Regras referentes à realização da prova online**

# **4.1 Reconhecimento facial**

4.1.1 Antes de iniciar a prova é necessário ter a página frontal (da foto) do RG ou CNH preferencialmente RECENTES e digitalizados em JPEG. Ele será necessário para o reconhecimento facial (sistema que analisa e compara o rosto da pessoa candidata, para geração do caderno de provas, com a imagem armazenada previamente na base de dados – documento oficial com foto que será inserido no sistema. Utilizando Inteligência Artificial, esse sistema rastreia e mapeia os padrões da face humana, em formatos geométricos e logarítmicos, para então identificar as características da pessoa candidata).

4.1.2 O sistema precisará que o usuário esteja com a câmera aberta no momento do reconhecimento facial, para que uma foto em tempo real seja capturada antes do início da avaliação, no momento de iniciá-la. Ao capturar a foto, o sistema compara a selfie com a fotografia do documento enviado.

\* Observe, no anexo I deste Manual, o passo a passo para o reconhecimento facial.

### **4.2) Monitoramento, restrições e outros**

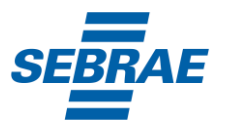

4.2.1. Durante a realização da Avaliação de Conhecimentos e Prova de Redação, só será permitido retornar as questões **não respondidas (em branco),** independente da questão ser objetiva ou redação. E só será permitido a finalização da Avaliação, após **todas as questões** estarem respondidas.

4.2.2 É proibido qualquer meio de consulta durante a realização da prova, e caso ocorra qualquer pesquisa em sites de busca o sistema poderá identificar e anular a prova com consequente eliminação da pessoa candidata do processo seletivo.

4.2.3 Não é permitido sair do ambiente (página) da prova após o início, portanto, quando você iniciar sua prova deverá conclui-la em um único acesso.

4.2.4 A pessoa candidata será monitorada durante a prova, não sendo permitida a saída da aba do navegador que estiver usando para realizar a prova. Caso seja detectado a saída da aba de navegação do sistema de provas por 3 vezes ou por mais de 30 segundos, a pessoa candidata será eliminada do processo seletivo.

4.2.5 A saída da aba do browser ou navegador abrange minimização de janelas, protetor de tela, abertura de janelas informativas (antivírus, por exemplo), pop-ups e abertura de programas durante a prova. Dessa forma, para realizar a prova com mais segurança, é necessário que o navegador seja mantido com apenas uma aba, sendo desabilitada a proteção de tela e demais programas que possam ser acionados durante a realização das provas.

4.2.6 Utilize SOMENTE o navegador Mozilla ou Google Chrome (em suas versões mais atualizadas), com bloqueio de pop-ups. O sistema de provas não é compatível com o navegador Internet Explorer e Safari

4.2.7 Não use CTRL+F, ALT+TAB ou quaisquer outros atalhos durante a execução da prova.

4.2.8 Não use teclado virtual ou calculadora do computador, ao longo da execução da prova.

4.2.9 Não será permitida nenhuma espécie de consulta ou comunicação entre as pessoas candidatas ou terceiros ao suporte do Processo Seletivo, nem a utilização de livros, códigos, manuais, revistas, impressos, quaisquer anotações, calculadora, celulares ou qualquer outro aparelho eletrônico, relógios digitais, relógios com banco de dados etc.

4.2.10 O sistema conta com um dispositivo de segurança que monitora a pessoa candidata durante toda a realização da prova, não sendo permitida a saída da aba em que a avaliação está sendo realizada. A pessoa candidata que violar esta regra, poderá ter sua avaliação anulada. VIDE O ANEXO II DESTE MANUAL, referente ao Monitoramento da Prova.

4.2.11 Para realizar a prova com mais segurança, mantenha seu navegador com apenas uma

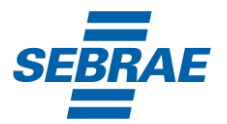

aba ABERTA e desabilite obrigatoriamente a proteção de tela e demais programas que podem ser acionados durante sua prova.

4.2.12 Será, ainda, eliminado do processo seletivo a pessoa candidata que:

4.2.12.1 Ler a prova em voz alta;

4.2.12.2 Olhar para baixo e para os lados de forma constante;

4.2.12.3 Realizar a prova em local com ruídos que impossibilitem a gravação do áudio;

4.2.12.4 Realizar a prova de fone de ouvido, óculos escuros, boné, chapéu, lenço ou qualquer outro acessório que cubra a face, a boca e/ou as orelhas.

4.2.12.5 Realizar as provas de posse de outros aparelhos eletrônicos (agenda eletrônica, bip, gravador, telefone celular, smartphone, palmtop, relógios digitais, relógios com banco de dados, etc.), ou mantê-los próximos;

4.2.12.6 Durante a realização da prova, realizar consulta de qualquer espécie, desabilitar a câmera ou o áudio da pessoa candidata por qualquer motivo, utilizar-se de outros materiais e equipamentos além do mouse e o teclado conectados ao computador utilizado para a prova;

4.2.12.7 Ausentar-se da prova (sair de frente da câmera), exceto nas vezes e pelo tempo autorizado, conforme item 3.1.

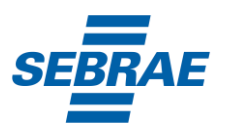

## **ANEXO I – PASSO A PASSO DO RECONHECIMENTO FACIAL**

A. Antes do início da prova/ simulado, acessar a plataforma de provas e na tela inicial clicar em "Clique aqui" para inserir a foto do documento oficial:

B. Clicar em fazer "Upload Documento com foto":

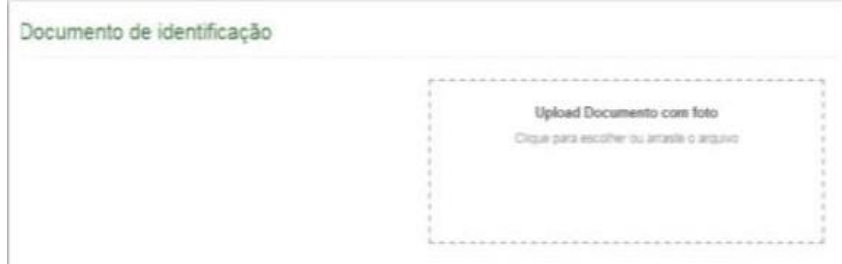

O documento deverá estar legível, com boa resolução e ser escaneado (formato JPEG) com o **campo da FOTO na vertical** (lembre-se que o reconhecimento é facial):

I. Não inserir prints de documentos, mesmo que retirados de aplicativos oficiais (como os de órgãos de trânsito, por exemplo), pois eles não permitem boa leitura dos pontos faciais;

II. Documentos com sombras, marcas, rasurados ou manchados. Possivelmente eles não serão validados e a pessoa candidata poderá perder a prova por conta da não validação;

III. Não inserir apenas uma foto, sem o documento;

IV. Caso o documento seja fotografado (o que não é recomendado) fique atento com:

a. Espaçamentos excessivos ao redor. Lembre-se que o sistema precisa identificar claramente o rosto da pessoa candidata, portanto, deve-se priorizar a nitidez, sendo que a proximidade do documento é um dos fatores que garantem isso;

b. Fotos de documentos com excesso de sombra ou retiradas em ambientes escuros;

c. Evite usar flashs, opte preferencialmente por fotografar o documento em ambientes claros, pois o flash pode prejudicar a visibilidade da foto;

V. Documento com foto antiga ou rosto com divergência em relação à foto oficial, pois isso pode impedir que a face da pessoa candidata seja adequadamente reconhecida e, portanto, a prova liberada.

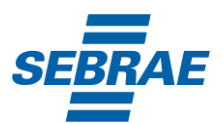

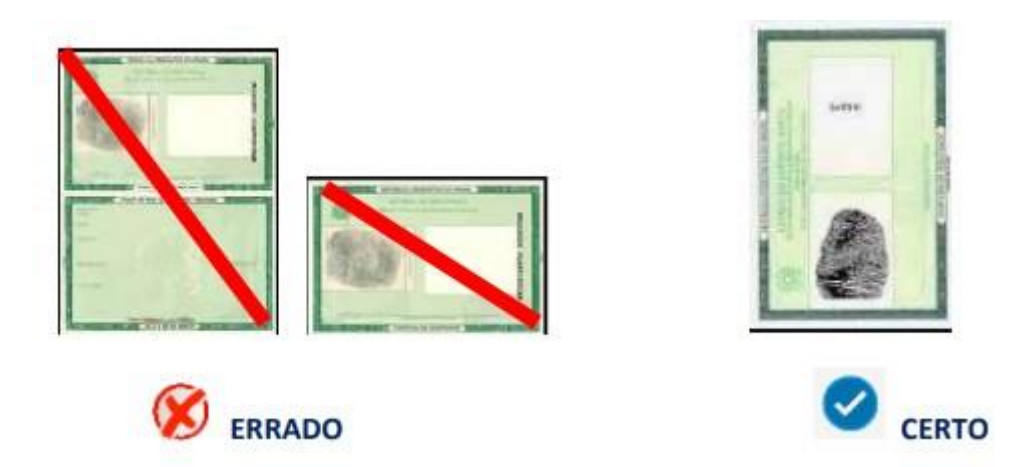

C) Após enviar o documento, **no momento que clicar em iniciar a avaliação**, na tela do sistema aparecerá um local similar a uma máscara, onde você deve encaixar o seu rosto para uma selfie. Não utilize óculos escuros, bonés, toucas ou qualquer adereço que esconda seu rosto, ou comprometa sua identificação. Se você usa óculos de grau, considere retirá-lo por um instante para que o sistema possa reconhecer a sua face.

**D) Para validação DA IDENTIDADE,** a pessoa candidata deve ficar imóvel por alguns instantes, com o rosto reto, na posição frontal e preenchendo todo espaço indicado, sem inclinações (para qualquer direção), sem colocar as mãos na face, dando risada ou impossibilitando que o sistema identifique claramente o rosto da pessoa candidata, pois nesse caso a prova não será liberada.

E) A face precisa ser posicionada totalmente dentro do desenho em formato de rosto, preenchendo o espaço.

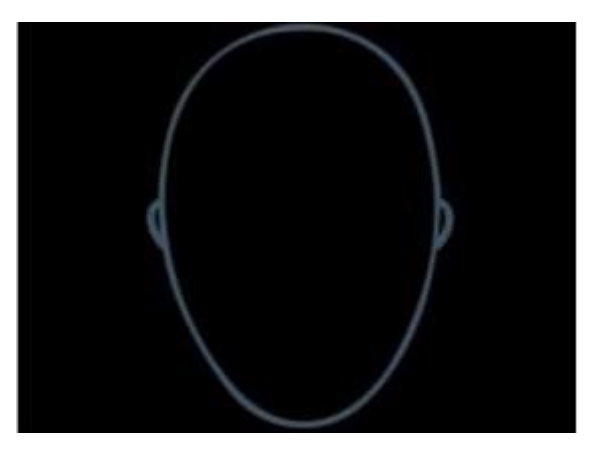

- **F)** Após três tentativas de validação facial, caso o sistema não reconheça similaridade mínima entre a pessoa candidata e a foto do documento anexado, a pessoa candidata poderá iniciar a prova, mas a foto passará por auditoria posterior para verificação de identidade. A prova poderá ser anulada, caso acusada tentativa de fraude nesta etapa de identificação.
- **G)** A tentativa de fraude ou outra atividade suspeita poderá acarretar o cancelamento da prova.

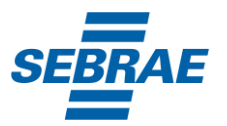

### **ANEXO II – MONITORAMENTO DA PROVA**

A pessoa candidata deverá compartilhar o acesso a sua câmera e tela de execução da prova ao longo de toda a avaliação.

No momento de acesso à avaliação, ao clicar em abrir a prova, você deve: 1) clicar no botão verde "iniciar monitoramento"

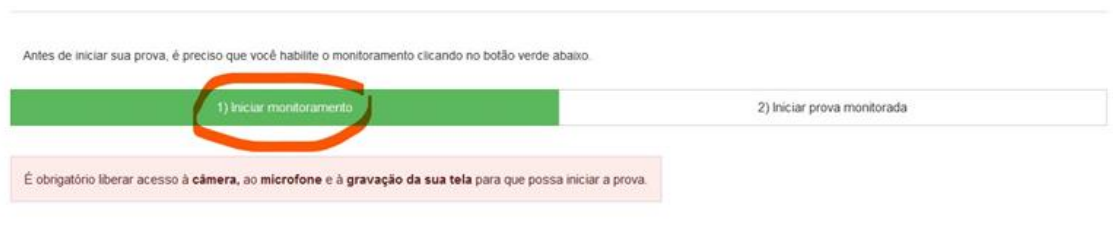

2) Em seguida, clique em conceder/permitir acesso à sua câmera e ao microfone. AGUARDE alguns segundos até que suas permissões sejam registradas, conforme imagem abaixo.

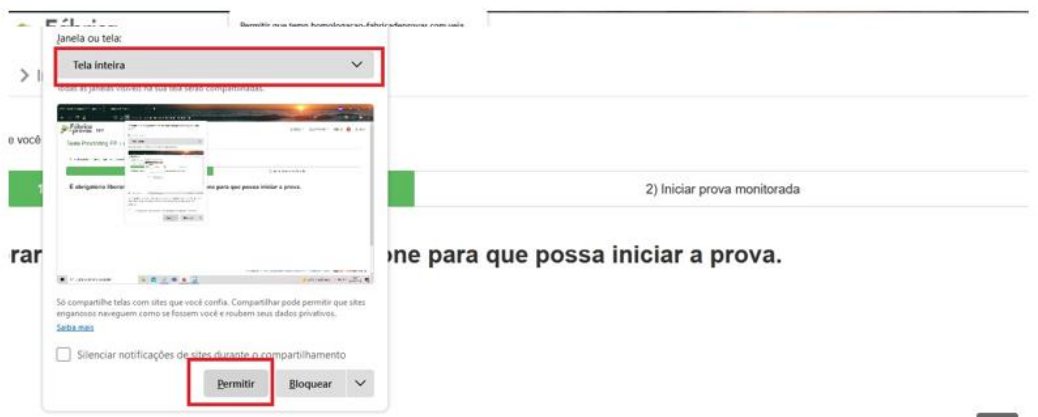

3) Agora você deve permitir acesso à sua tela, compartilhando o conteúdo desta.

O botão "compartilhar" APENAS será desbloqueado quando o usuário clicar na imagem após selecionar a opção tela cheia, conforme imagem que ilustra a ação.

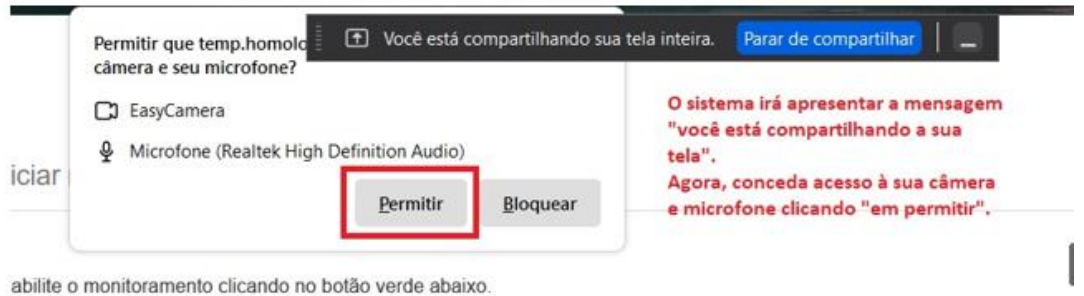

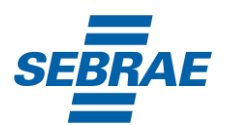

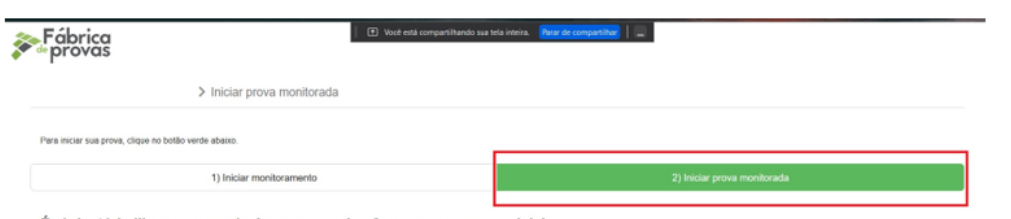

É obrigatório liberar acesso à câmera e ao microfone para que possa iniciar a prova.

Se você não executar corretamente as ações dos tópicos 1, 2 e 3, não será possível executar a prova e você perderá a avaliação.

IMPORTANTE: Ao longo de toda a execução da prova, você deve manter ativos o compartilhamento de tela, câmera e microfone, obrigatoriamente. Caso deixe de compartilhar ALGUMA destas informações ao longo da prova, sua avaliação será interrompida, e não será possível prosseguir com a execução da prova.

## FIQUE ATENTO:

No momento de iniciar a prova, caso você clique erroneamente em negar acesso aos requisitos descritos acima, ou tenha ALGUM PROBLEMA com o compartilhamento de tela, microfone e/ou câmera:

A) acesse o sistema através de outro navegador (Mozilla ou Chrome);

B) limpe o seu cache/histórico, volte ao sistema dentro do TEMPO HÁBIL de início da avaliação, e após isso, clique em iniciar monitoramento novamente, mas desta vez, permitindo todos os acessos solicitados pela plataforma. Lembre-se: é necessário conceder acesso à câmera, microfone e compartilhamento de tela para ter acesso à avaliação.

# **TUTORIAL PLATAFORMA DE PROVAS**

# **PROVAS COM MONITORAMENTO VIA PROCTORING COMO REALIZAR O COMPARTILHAMENTO DE CÂMERA, MICROFONE E TELA DO AVALIADO.**

1. Este documento, vamos apresentar as instruções de como você vai compartilhar sua câmera, microfone e tela, a fim de executar uma avaliação com monitoramento através da Fábrica de Provas.

1.1 Após realizar o seu acesso na plataforma de provas, verifique se o botão de iniciar a avaliação já se encontra disponível. Somente após clicar em "abrir prova" é que o sistema vai solicitar as permissões de acesso necessárias. Importante: A simulação de acesso foi realizada no navegador Google Chrome - versão mais atual.

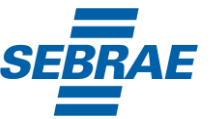

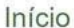

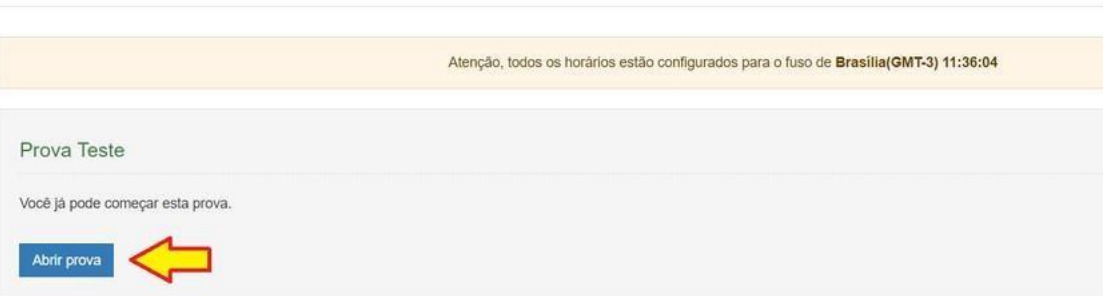

1.2 Após clicar em "abrir prova", você será direcionado à tela de instruções. Leia tudo com atenção, e se necessário, mais de uma vez.

O próximo passo é clicar em "começar", conforme sinalizado na figura a seguir:

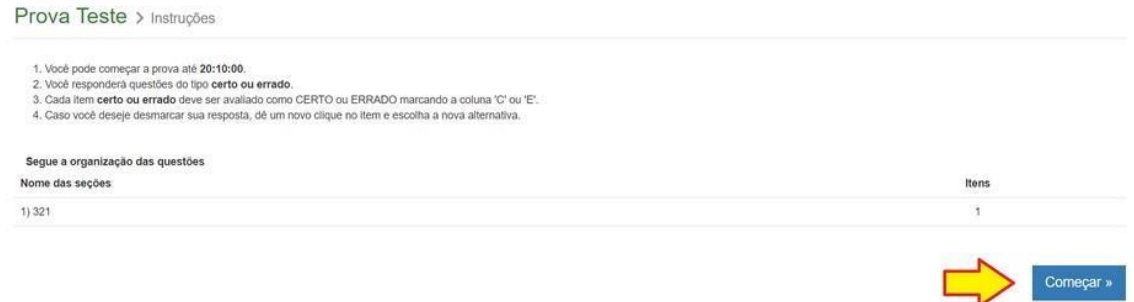

1.3. Você chegou à tela na qual o sistema vai solicitar acesso à sua câmera, microfone e tela. Clique em "iniciar monitoramento, e aguarde alguns segundos. O sistema vai abrir um "pop-up" solicitando a liberação do microfone e câmera do seu computador. Clique em permitir o acesso.

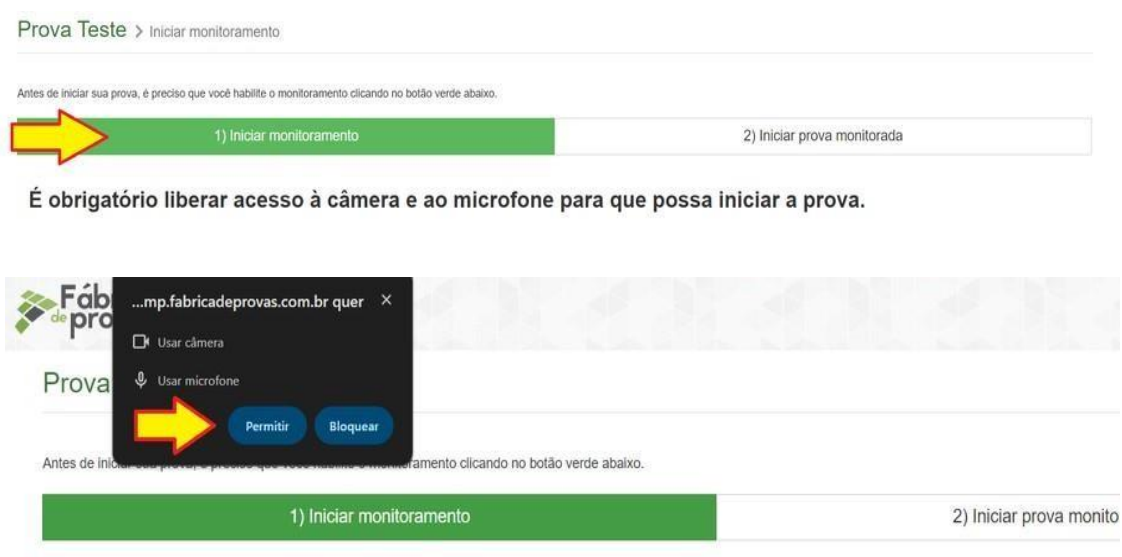

É obrigatório liberar acesso à câmera e ao microfone para que possa iniciar a prova.

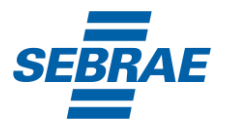

1.4. Agora você deve selecionar a janela a ser compartilhada com a Fábrica de Provas, e clicar em compartilhar. Importante: Selecione a janela correspondente ao sistema de provas, e feche qualquer outra janela ou app que esteja aberto na sua máquina.

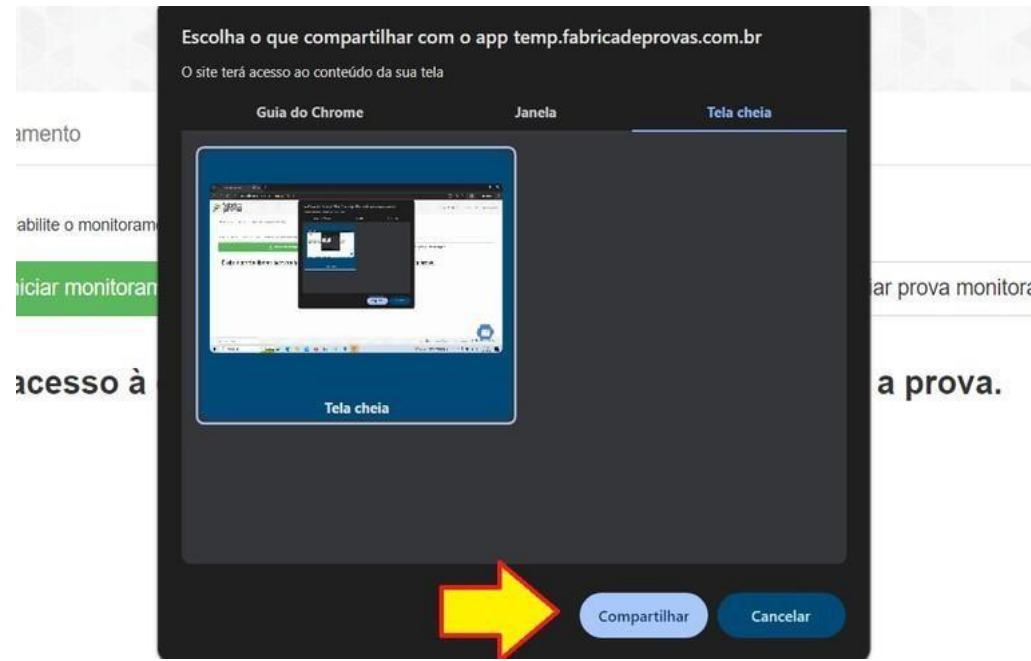

1.5. Agora clique em "Iniciar prova monitorada" e confira se a sua tela de acesso ao sistema de provas está sendo corretamente compartilhada, e se o seu rosto está sendo nitidamente gravado, conforme exemplo abaixo:

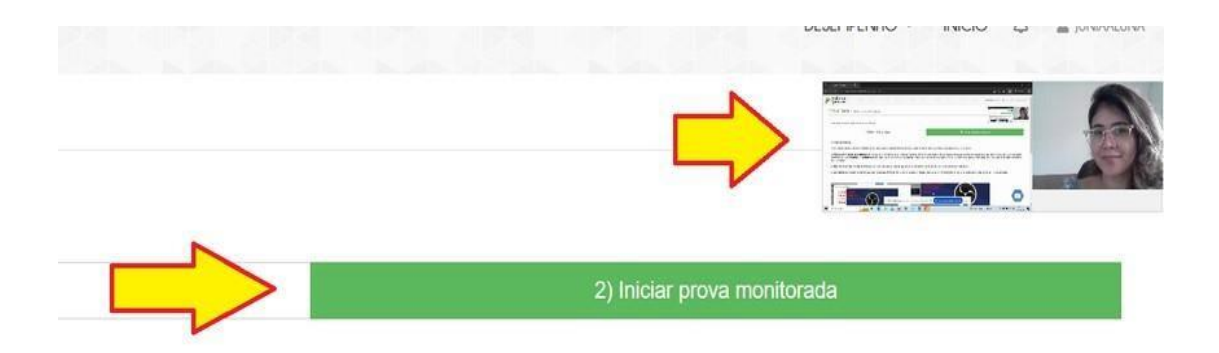

1.6. Se o seu rosto não estiver sendo gravado considere as seguintes opções para solucionar o incidente:

1.6.1. Verifique se a sua câmera está sendo utilizada por algum app que está aberto em seu computador, e feche todos os programas ou abas abertas, deixando apenas a janela do sistema de provas;

1.6.2. Verifique se o protetor de webcam está fechado ou se há algum outro objeto que impeça a gravação da câmera, adesivos ou qualquer outro objeto impedindo que sua imagem seja capturada;

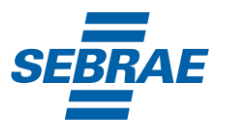

1.6.3. Verifique se há alguma ferramenta de gravação de tela, streaming ou qualquer outro tipo de programa que tenha o controle/acesso da sua câmera, tais como:

- OBS Studio;
- Streamlabs;
- Xsplit Gamecaster;
- Nvidia;
- Lightstream etc.

1.6.4. Providencie a desinstalação imediata da ferramenta e reinicie a máquina após a desinstalação, para execução da prova.

1.7. Certifique-se de que ao longo de toda a avaliação o seu rosto esteja visível e sendo gravado pela câmera (normalmente as câmeras ficam com a luz acesa enquanto está gravando), pois, caso o sistema tente validar o seu rosto em algum momento da prova e detecte que o acesso à imagem da câmera foi suprimido ou, por algum motivo, não consiga identificá-lo, a prova será interrompida e poderá ser anulada.

1.8. Mantenha a permissão de acesso a sua câmera, microfone e tela ao longo de toda a avaliação. Se você clicar em "parar compartilhamento" ou realizar qualquer ação que impacte essa funcionalidade, sua prova será interrompida e poderá ser anulada.

1.9. **Logo que você clicar em encerrar a avaliação, o compartilhamento das suas informações será interrompido e após isso, você poderá sair normalmente da plataforma de provas.**